# 3.2 Corsi e partecipanti

## 3.2.1 Aggiungere un corso

Cliccare sul pulsante "**+ Aggiungi corso**", si aprirà un modulo per la ricerca di un corso presente nel catalogo regionale. Per consultare il catalogo corsi cliccare sul tab "Catalogo corsi" (riquadro in rosso nella figura sottostante) e digitare il nome del corso prescelto (il sistema completerà la compilazione in automatico)

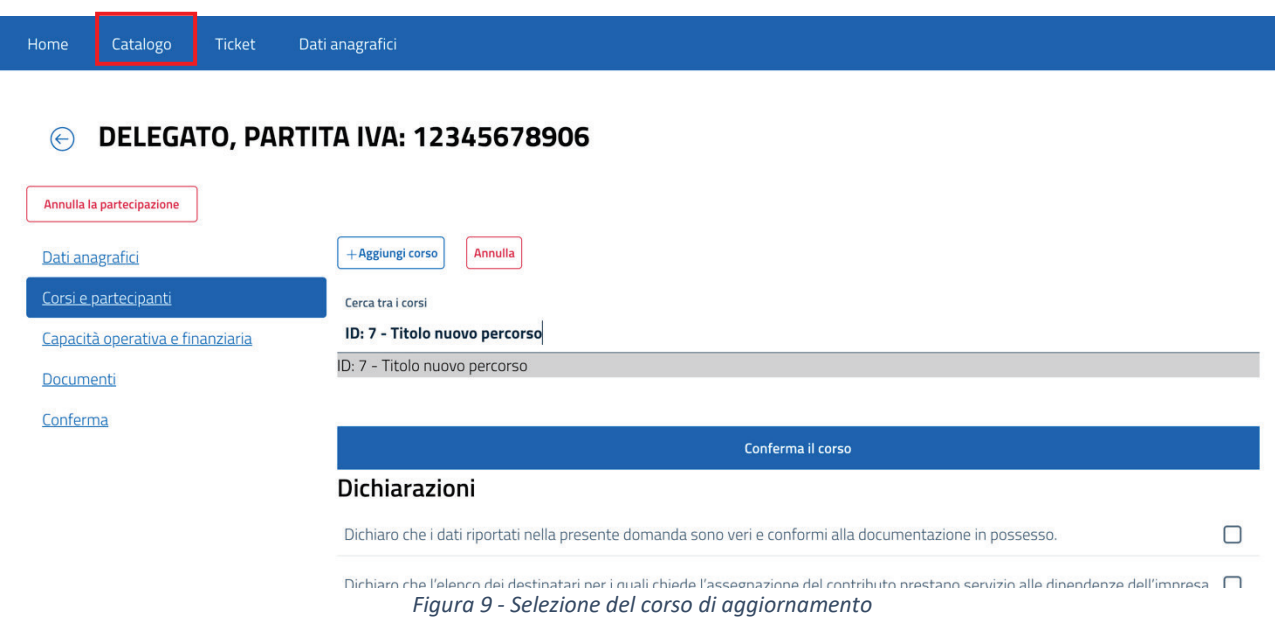

Selezionato il corso, cliccare "Conferma il corso".

Una volta aggiunto il corso andranno inseriti i partecipanti selezionandoli tra i dipendenti aziendali, l'applicativo prevede l'inserimento a partire dalla selezione di uno dei dipendenti già presenti a sistema, nel caso non dovesse essere presente, sarà comunque possibile inserire il codice fiscale del dipendente.

Per ogni corso inserito verranno presentate 2 tabelle, una per l'inserimento dei *dipendenti in cassa integrazione da covid-19*, e una per i *dipendenti non in cassa integrazione*.

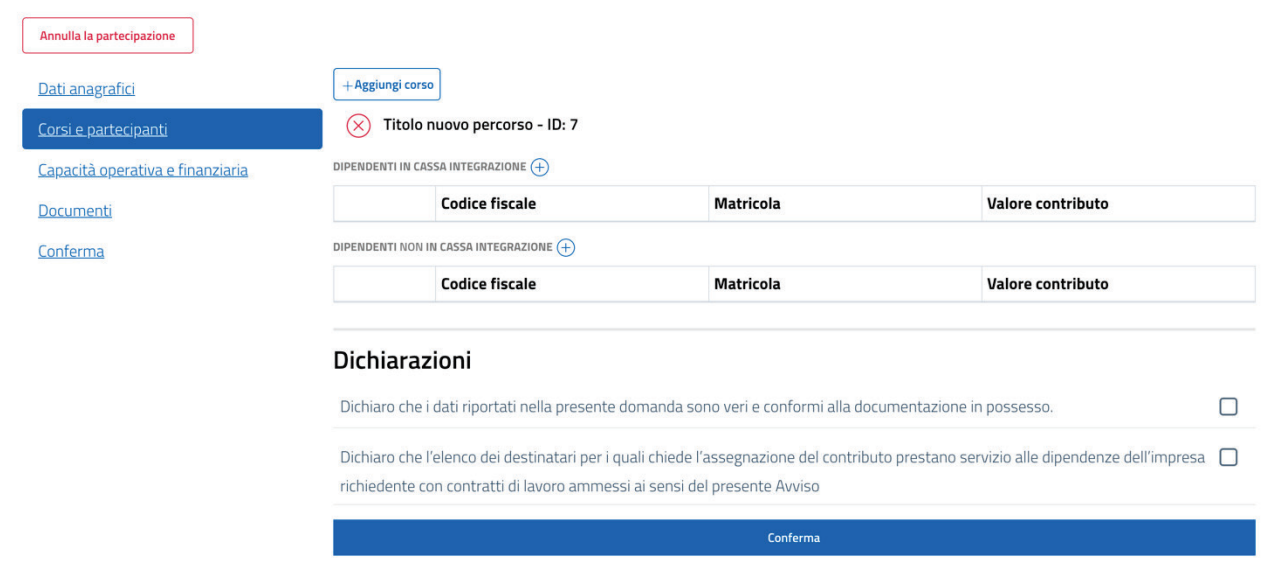

#### *Figura 10 - Inserimento partecipanti ai corsi*

Cliccando sul tasto + di fianco ai titoli delle tabelle sarà possibile inserire il partecipante nella relativa categoria.

Una volta inserito il dipendente sarà visualizzato sulla relativa tabella.

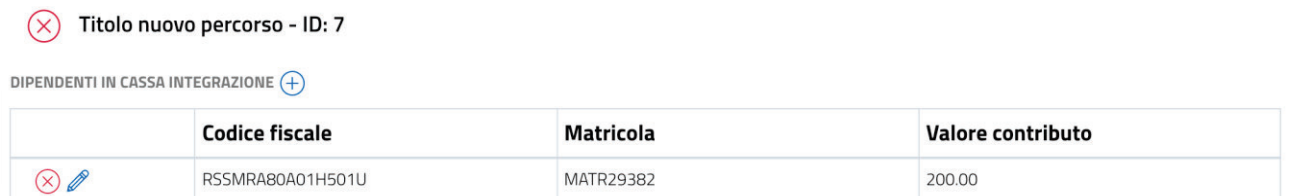

Cliccando sul tasto **X** verrà rimosso dalla lista, cliccando invece sulla matita sarà possibile modificare i valori inseriti.

Al termine dell'inserimento è necessario confermare le dichiarazioni di veridicità dei dati inseriti.

## **Dichiarazioni**

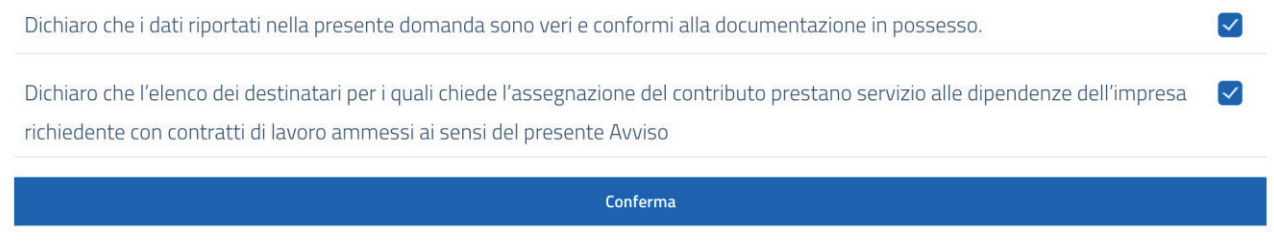

## 3.2.2 Differenze tipologia "soggetto in possesso di partita iva"

In caso di soggetto in possesso di partita IVA, sarà possibile inserire i partecipanti tra gli eventuali dipendenti, mentre in caso di inserimento del proprio codice fiscale, questo verrà aggiunto nella sezione di "formazione individuale" e non dei propri dipendenti.

# 3.3 Capacità operativa e finanziaria

In questa scheda inserire e confermare il **nome del progetto** ed inserire l'importo dell'eventuale finanziamento bancario; quest'ultimo è di default impostato a 0.00 euro, nel caso in cui fosse presente un finanziamento e questo importo venisse inserito maggiore di 0, sarà obbligatorio per la conferma della partecipazione l'inserimento del documento "Copia della delibera bancaria di concessione".

Successivamente è possibile inserire nel modulo il personale assegnato alla realizzazione del progetto, con le stesse modalità previste per l'inserimento dei partecipanti ai corsi:

- Cliccare il tasto **+** per aggiungere personale;
- Cliccare su **matita** per modifica dettagli personale;
- Cliccare su **x** per rimozione personale.